A filing through the Odyssey File & Serve is called an "envelope." An envelope can contain more than one document.

When you enter a new appeal, however, you can *only* file a civil appeal entry form. A separate form must be completed for *each* appellant. If there are multiple forms for multiple appellants, they should be submitted in a single envelope. You can download the form from the Appeals Court website at: [http://www.mass.gov/courts/court-info/appealscourt/efiling-appeals](http://www.mass.gov/courts/court-info/appealscourt/efiling-appeals-faq-gen.html)[faq-gen.html](http://www.mass.gov/courts/court-info/appealscourt/efiling-appeals-faq-gen.html)

1. On the screen that displays when you first sign in, click the blue "Start a New Case" button:

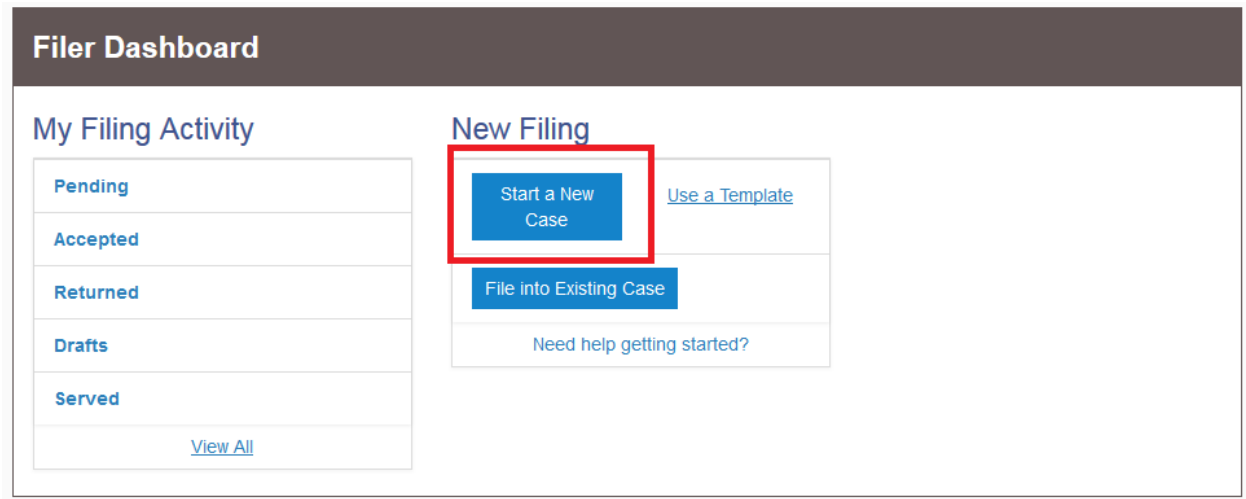

2. The first section of your filing envelope is the "Case Information" section:

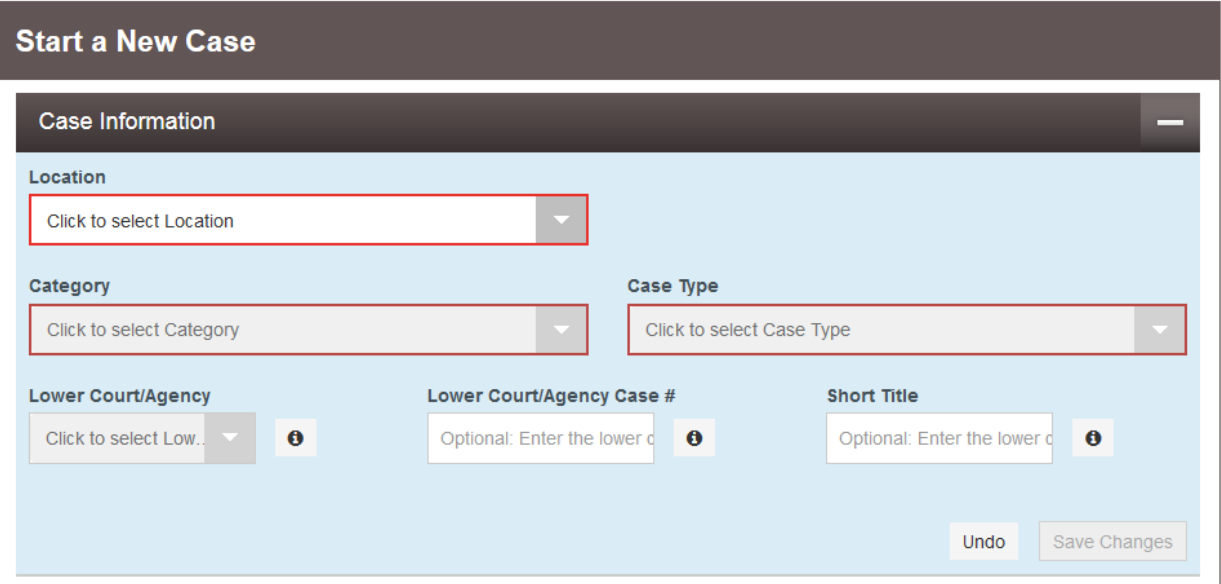

# **Required Fields:**

**Location**: This is the court you are submitting your filing to. Select "Appeals Court."

- **Category**: This is the type of case (e.g., panel, single justice, civil, criminal). Presently, only civil panel cases are available for e-filing. Select "Appeals Court Panel Cases - Civil" from the dropdown (it is the only option).
- **Case Type**: Select the type that most closely describes the case being appealed from the drop down list.

# **Optional Fields:**

**Lower Court/Agency**: Select the court or agency the appeal is being taken from.

**Lower Court/Agency Case #**: Enter the case number assigned by the lower court to the case being appealed.

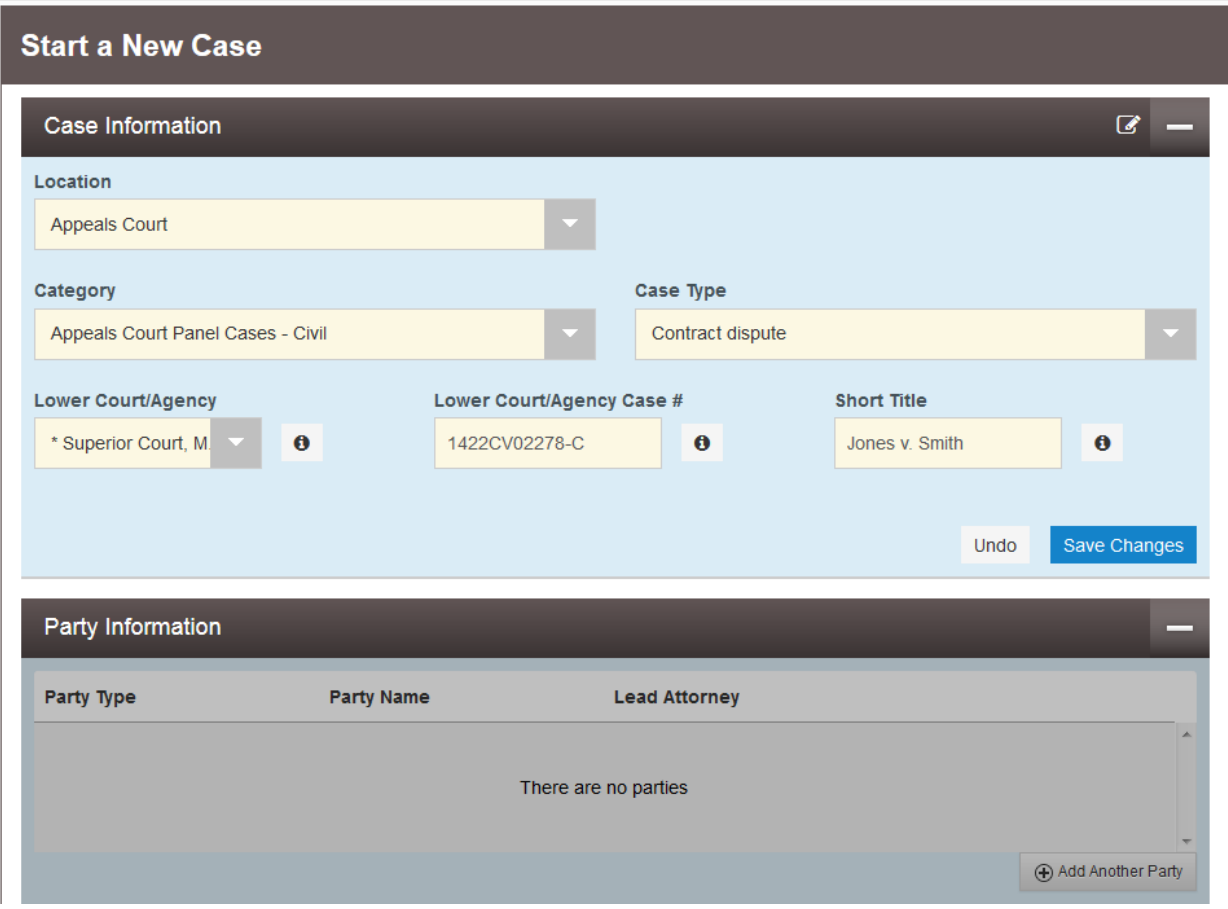

**Short Title**: Enter the lower court/agency case title (e.g., Smith v. Jones)

When you have entered the required information (and optional information if you so choose), click the blue "Save Changes" button.

3. The Party Information section of the envelope, directly below the Case Information section, will then become active. The envelope will be given a draft number, and any short title you have provided will appear at the head of the page.

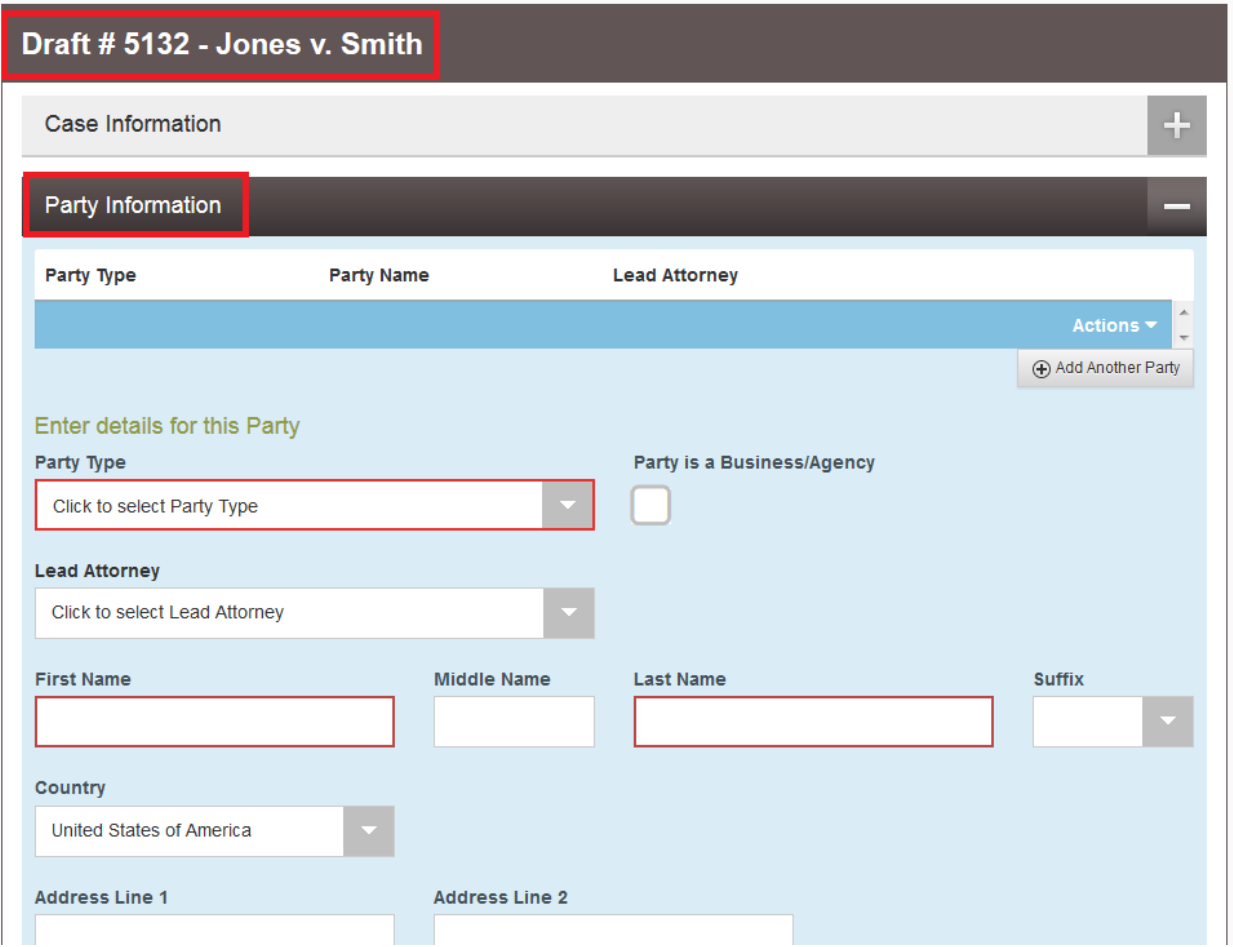

Fill out the information in this section *for each party in the case*.

#### **Required Fields:**

- Party Type: From the dropdown, select the party type that best describes the role of the party in the appeal.
- **Business/Agency Checkbox**: If the party is a business or an agency, check this box. If this box is checked, the name fields below change to "Business name":
- **Party Name/Business Name:** Enter the name of the party or the business that you represent

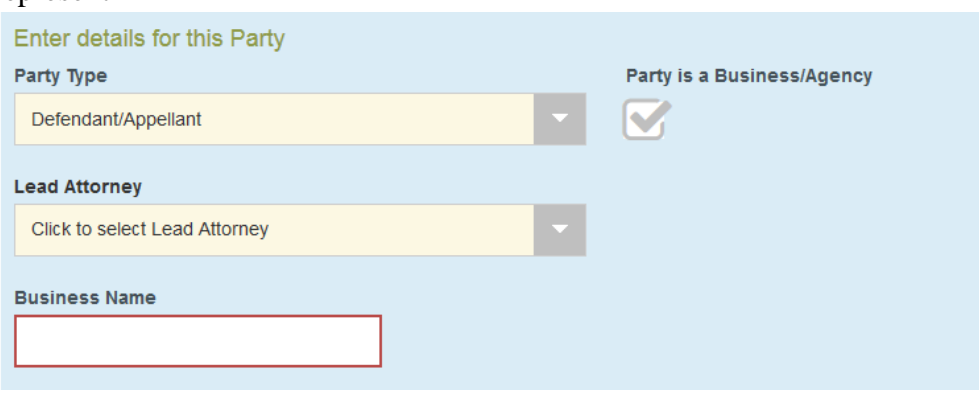

## **Optional Fields:**

**Lead Attorney**: This dropdown contains a list of all attorneys that have been added to your firm (see separate guide for directions on how to add attorneys to your firm account).

For the party you represent, select the attorney who is lead on this case. *Though there is a "Pro Se" option, do not select it. Pro se filings are not accepted via efiling at this time*.

If more than one attorney will be working on this case, use the "Add Attorney" Button" to add more attorneys to the case:

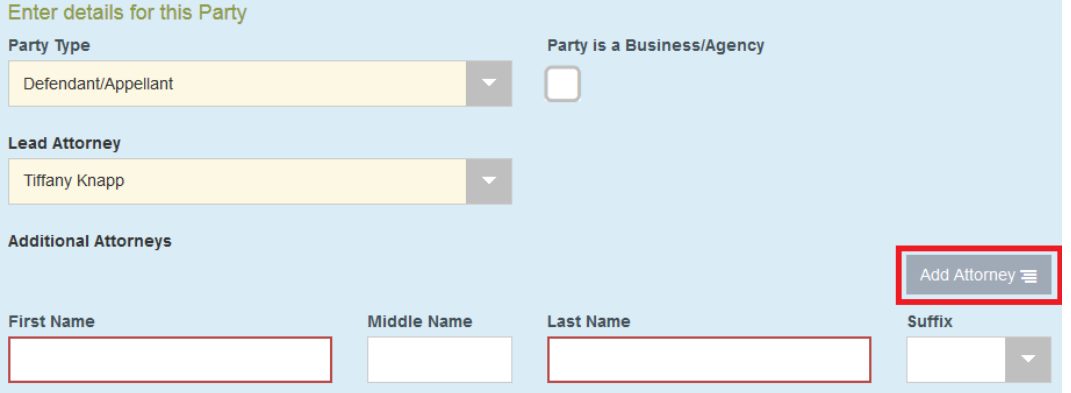

For all other parties (e.g., opposing parties), selecting counsel is not necessary.

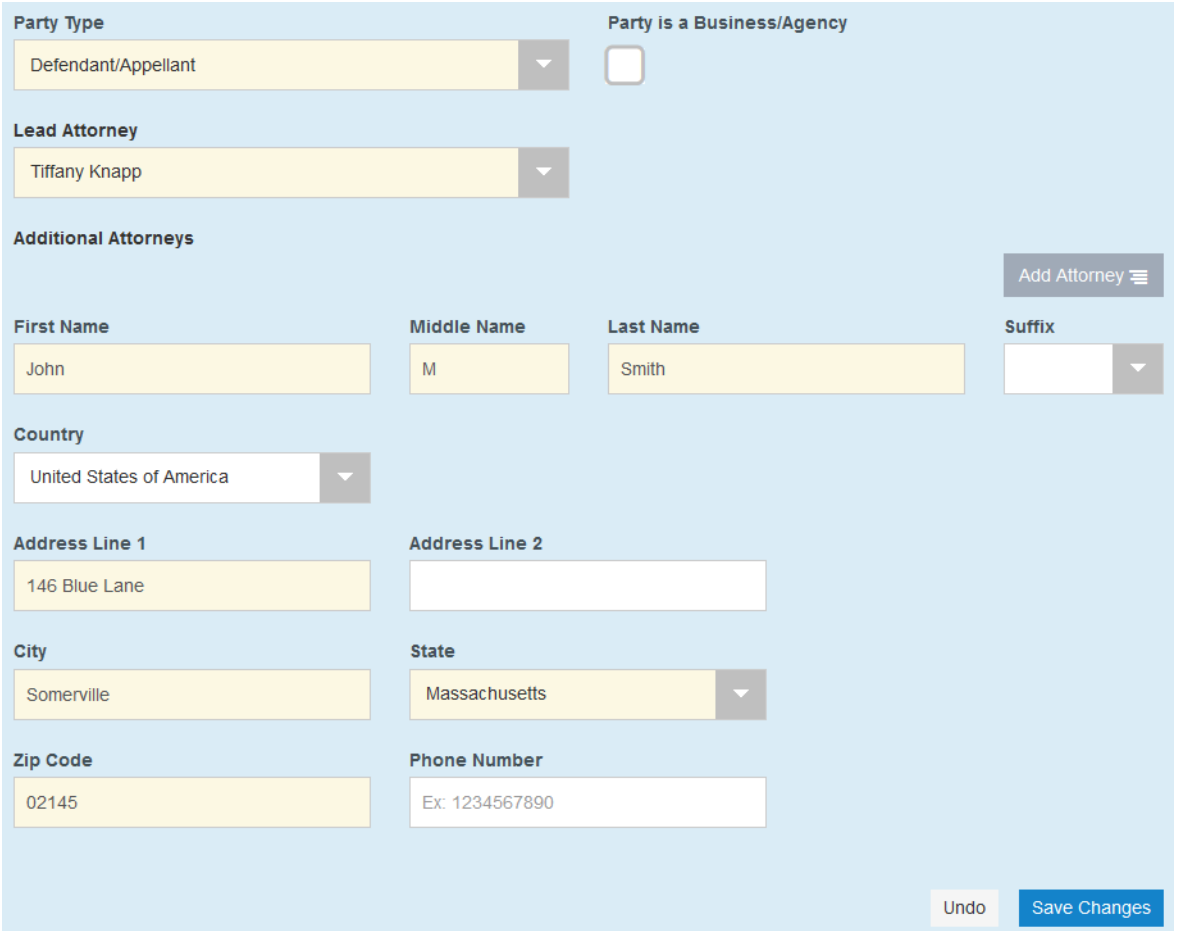

# **Address fields**: Fill in the address of *that party*.

When all required fields are completed, click the blue "Save Changes" button.

To add a second (or third, fourth, etc.) party, click the "Add Another Party" button:

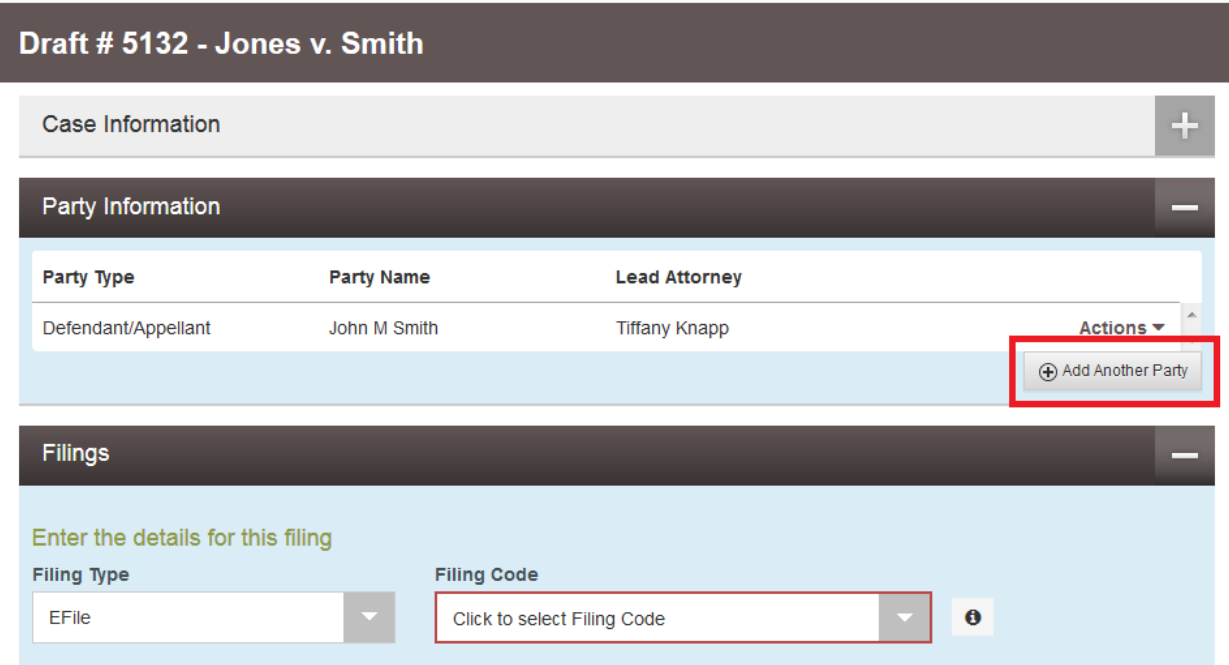

Fill in the information for all remaining party as you did for the first party. Click "Save Changes" after each party.

Once the first party is entered, the Filings section of the envelope becomes active:

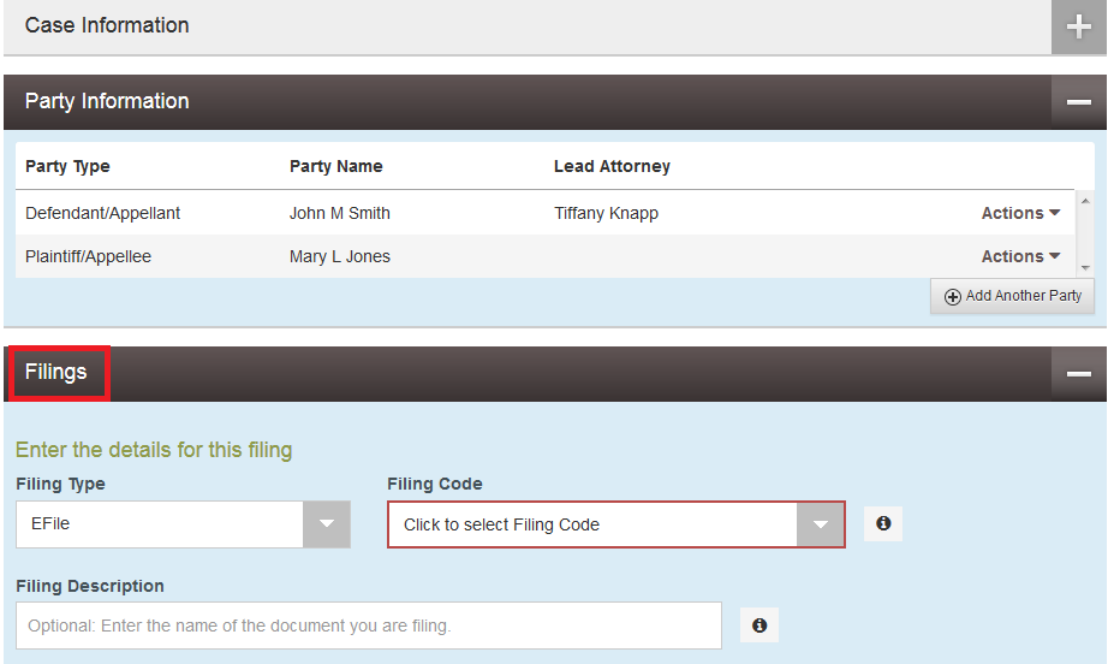

Move on to this section when you have submitted all party information.

4. The filings section of the envelope is where you upload documents to submit to the court.

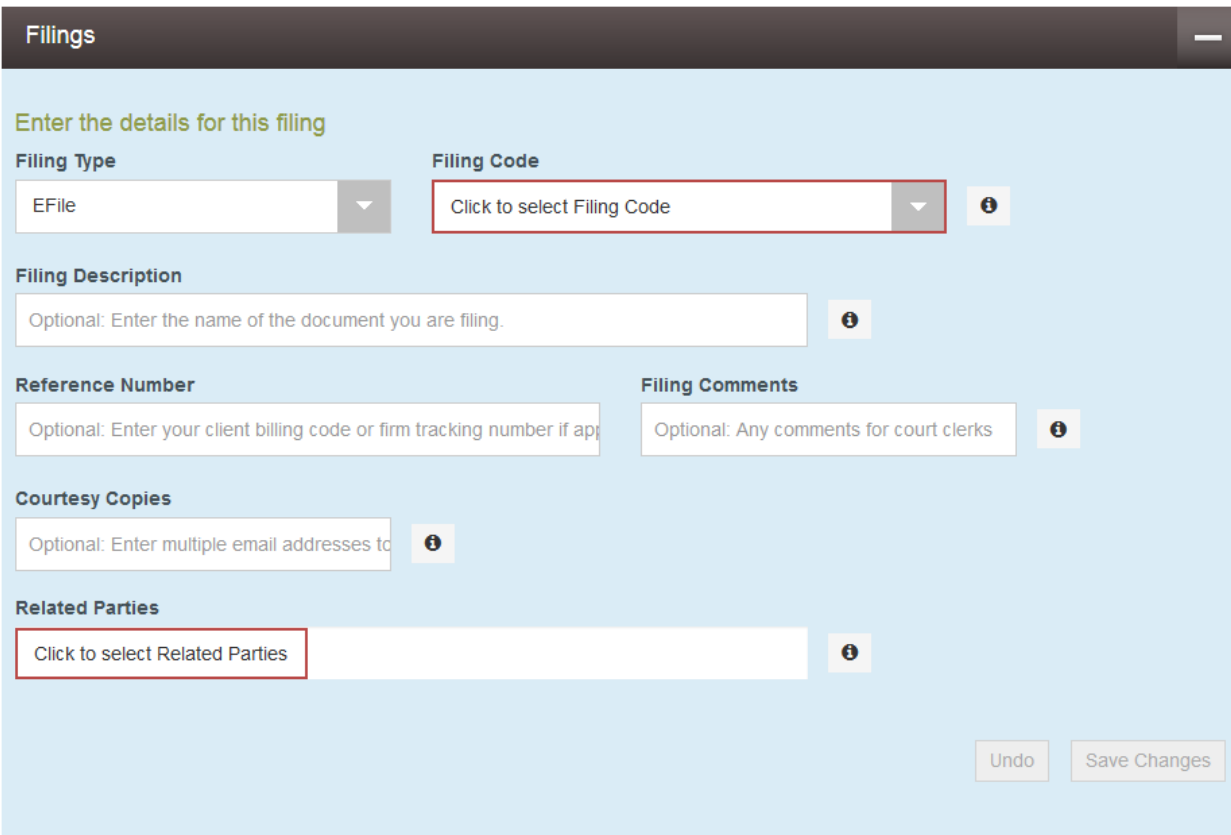

For case initiation purposes, the document you need to upload is a Civil Appeal Entry Form. One of these forms must be submitted *for each appellant* you represent.

# **Required Fields:**

- Filing Code: From this drop down, select the document you wish to submit to the court. For case initiation, the only option is a Civil Appeal Entry Form. It is listed with the \$300.00 civil case entry fee.
- **Related Parties**: The related party is the party the document is being submitted on behalf of (your client).
- **Lead Document**: Upload the document to be submitted to the court (the Civil Appeal Entry Form). Only PDF documents are accepted by the system.

# **Optional Fields:**

**Filing Description**: The name of the document being filed.

- **Reference Number:** This is for a client billing code or internal tracking number, if applicable. This is for your internal firm use.
- **Filing Comments**: This field is for any comments you wish for the clerk to see with your filing when it is being reviewed.
- **Courtesy Copies**: Enter the email address of any person you wish to receive a courtesy copy of this filing. They will receive an email notifying them upon court's acceptance and containing a link to download your e-filed document.

**Description**: When a document is uploaded, a Description field appears below the document. Enter a description of the document here if you would like.

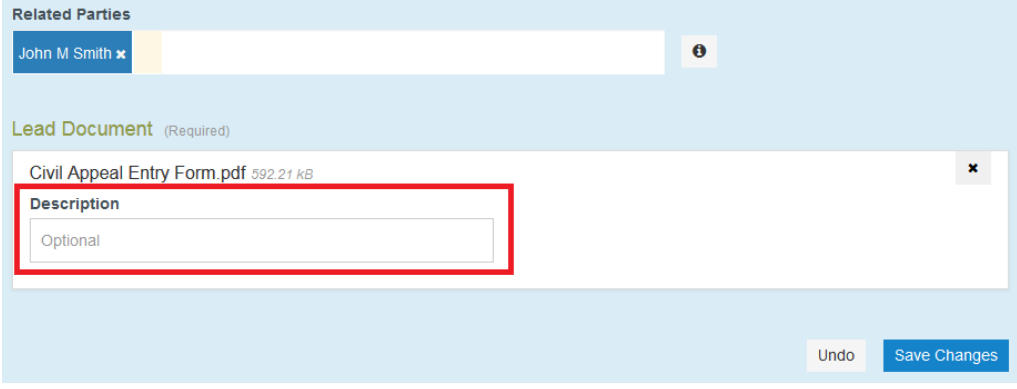

When all of the information is properly entered, click the blue "Save Changes" button

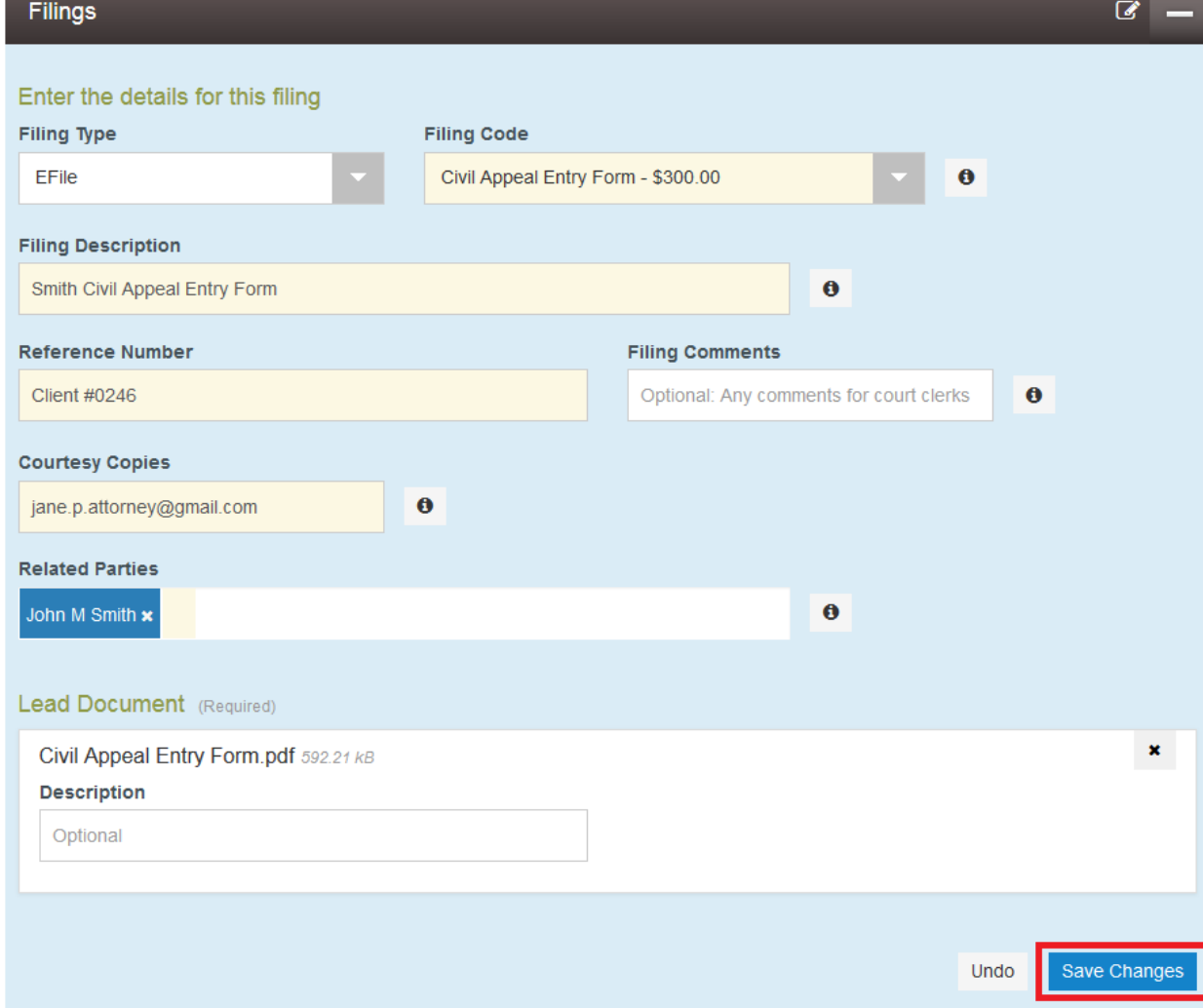

To enter more than one form for multiple appellants, click the "Add Another Filing" button near the top of the Filings section of your envelope:

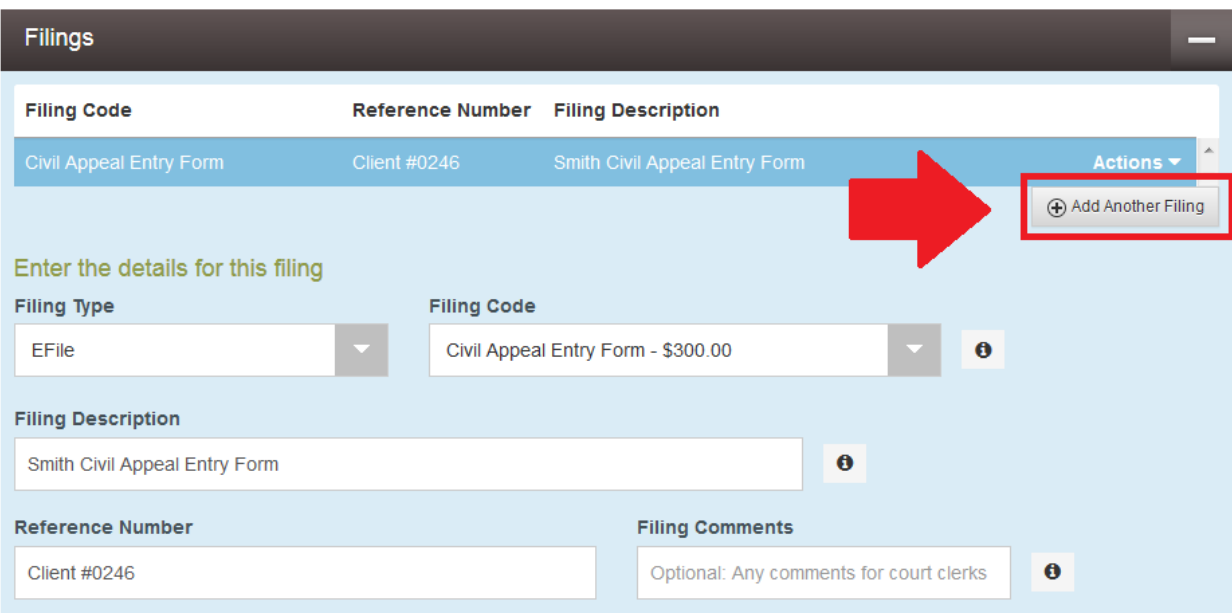

Fill in all required information for each form, clicking "Save Changes" after each document.

5. When a filing is saved, the Fees section of the envelope becomes active:

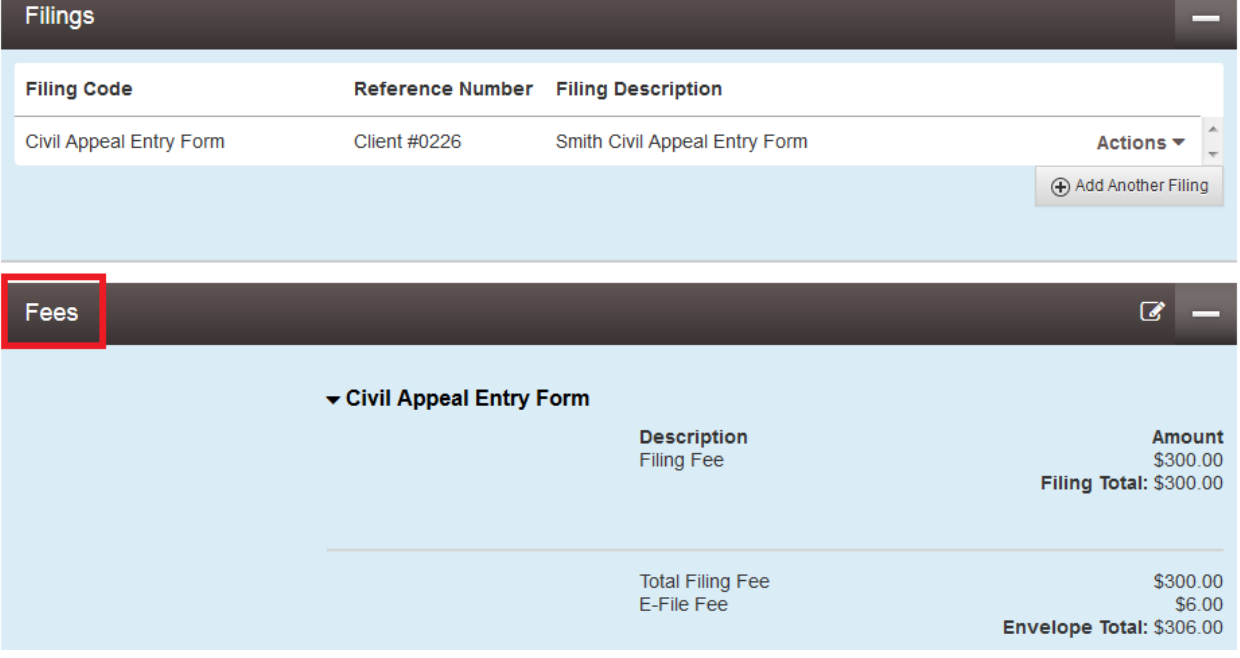

Once you have added all of the documents you wish to submit to the court, continue to the fees section and fill in the fields.

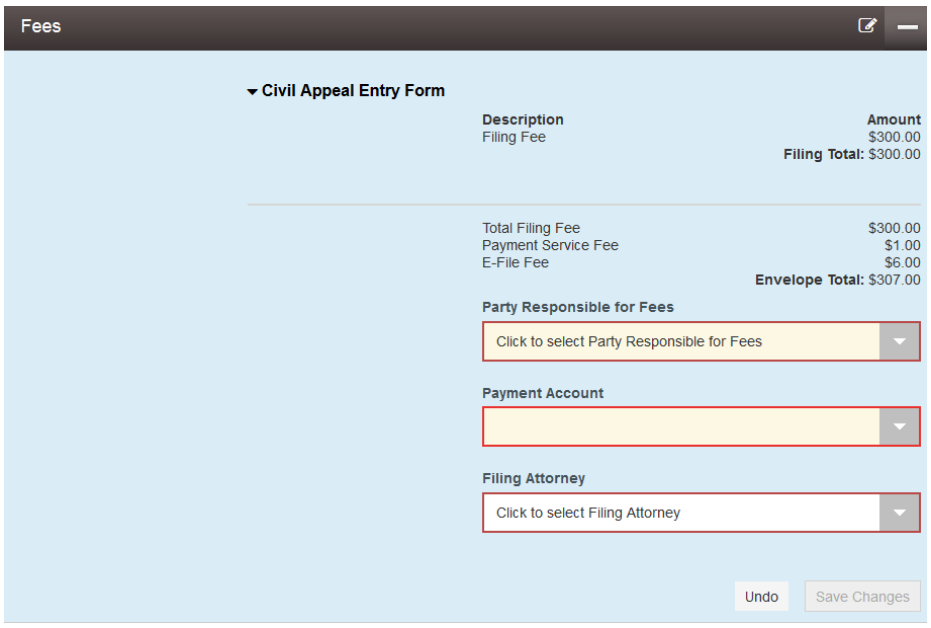

### **All of these fields are required.**

- **Party Responsible for Fees**: The party who is incurring the costs of filing. This is whoever you are filing the document on behalf of. If there is more than one appellant, just select the first appellant.
- **Payment Account:** This dropdown lists all Payment Accounts associated with your firm (see separate guide on how to add payment accounts to your firm). Select the method of payment for the filing fees associated with this filing. *Do not* use a waiver account unless waiver of these court fees has already been approved.
- **Filing Attorney**: The attorney who is filing the document. The dropdown populates from the list of your firm attorneys.

Once all of the information is filled in completely, click the "Save Changes" button.

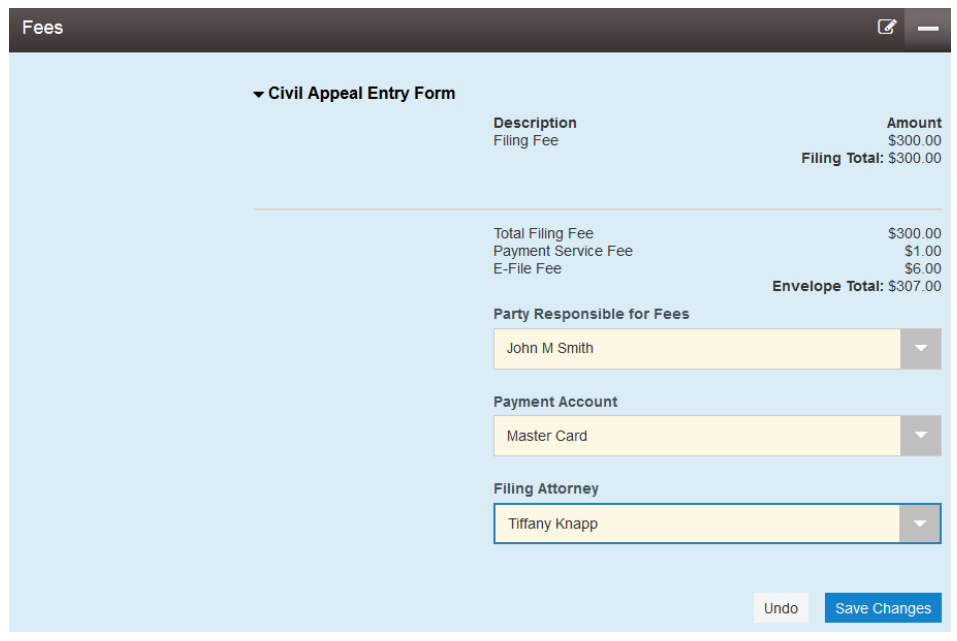

6. Once you have completed the Fee section and saved your changes, the Submission Agreements section becomes available:

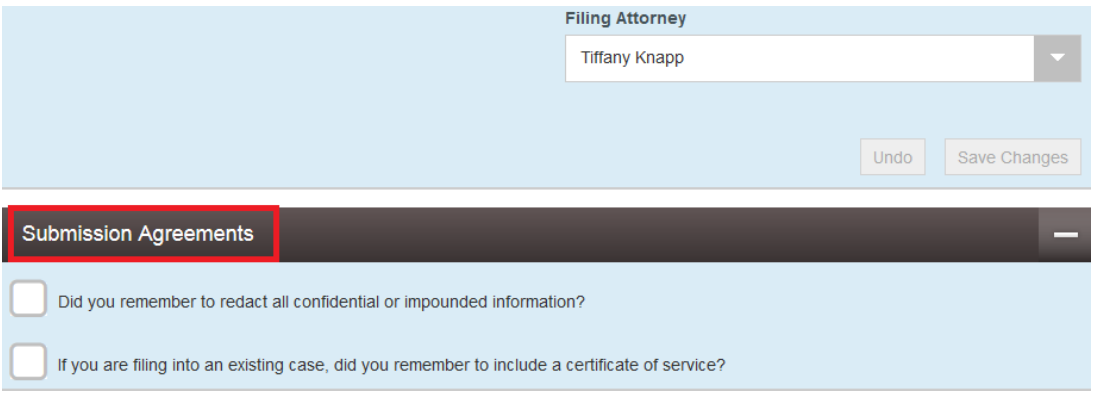

Read both agreements through completely. The first box is required in all cases. The second is only required for subsequent filings. If the answer to the question is yes, check the box beside the agreement statement. If the answer is no, either restart the process with a redacted document or include a certificate of service with your envelope. **Note: Certificates of service are not required for case initiation. Just check the box.**

7. When both submission agreements have been checked, press the Continue button to proceed to submit your envelope (there is a confirmation page before submission):

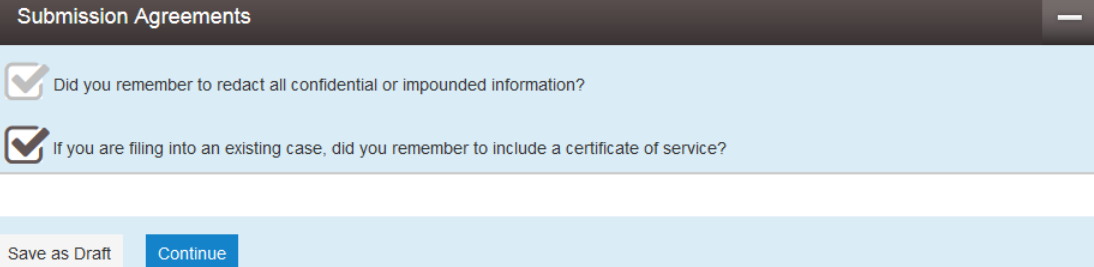

8. Review your envelope on the next page and ensure all of the information is complete and accurate:

음 호

番

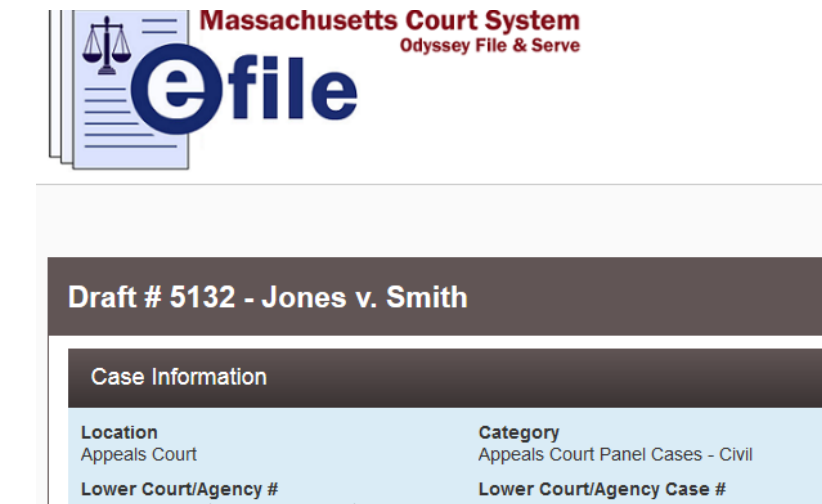

Case Type Contract dispute **Short Title** \* Superior Court, Middlesex County 1422CV02278-C Jones v. Smith Filed By **Firm Name** Joe Attorney's Law Firm Joe Attorney Party Information Party Type **Party Name Lead Attorney** Defendant/Appellant John M Smith **Tiffany Knapp** Plaintiff/Appellee Mary L Jones **Filings Filing Code** Reference Number Filing Description  $\overline{\phantom{a}}$ Civil Appeal Entry Form **Client #0226** Smith Civil Appeal Entry Form Fees ▼ Civil Appeal Entry Form **Description** Amount Filing Fee \$300.00 Filing Total: \$300.00 **Total Filing Fee** \$300.00 Payment Service Fee \$1.00 E-File Fee  $$6.00$ Envelope Total: \$307.00 **Party Responsible for** John M Smith Fees **Payment Account** Master Card **Filing Attorney Tiffany Knapp** Submit Back

If you need to make changes, click the "Back" button and make your corrections within the envelope.

When you are ready to submit your envelope, click the blue "Submit" button. The system will bring you back to the dashboard page with a confirmation notice at the top right of the screen indicating your envelope has been successfully submitted:

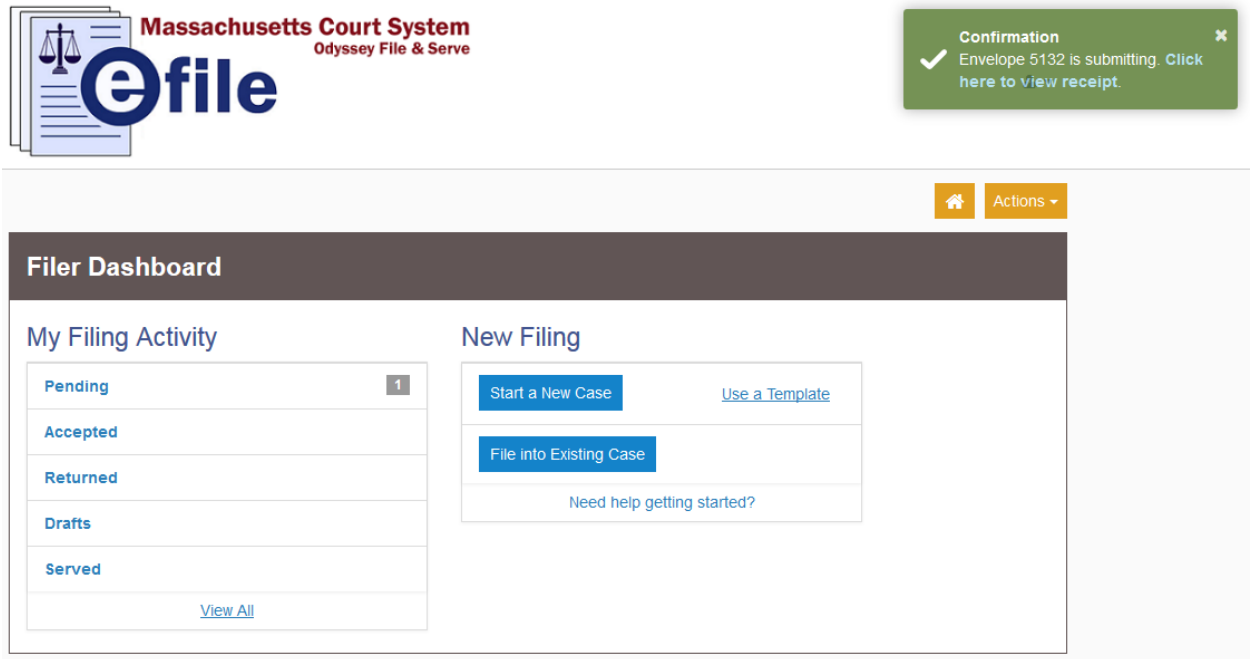

You can view your pending envelope by clicking the Pending tab on the dashboard. You will also receive an email confirmation of your submission to the court.

In addition, you will receive email notice when your submission is either approved or denied.

To review and/or print a receipt of your submission, click the link in the green confirmation notification in the top right of the screen (see image above). A sample receipt is on the next page.

**Should you encounter any problems starting a new case in the system, and you are sure you have followed the previous steps correctly, please call Tyler Support at 1.800.297.5377**

*Please do not call the Clerk's Office with technical support related questions.*

# Envelope # 5132 - Jones v. Smith

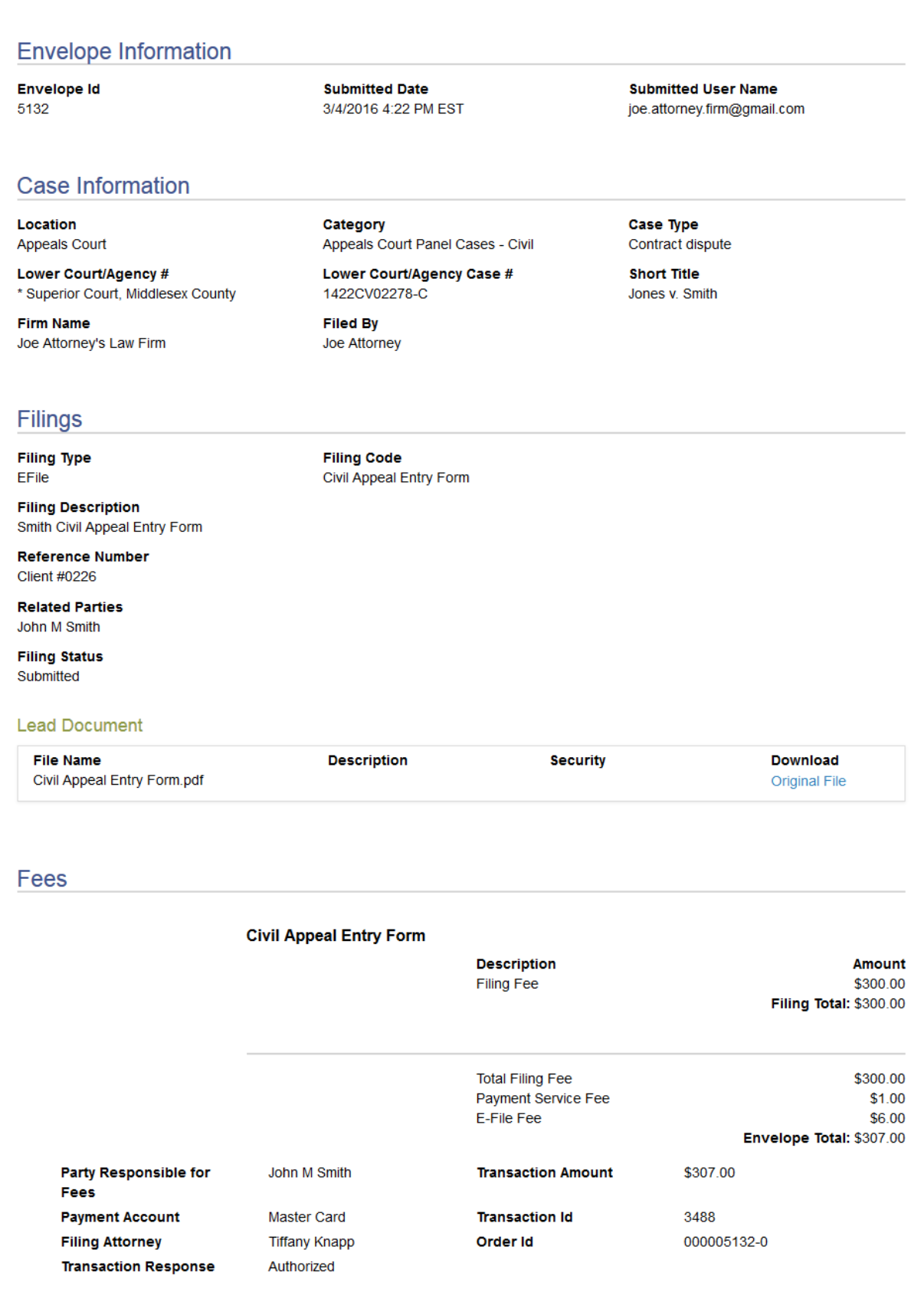